# **AHCA PORTAL PASSWORD RESET INSTRUCTION GUIDE**

# **Contents**

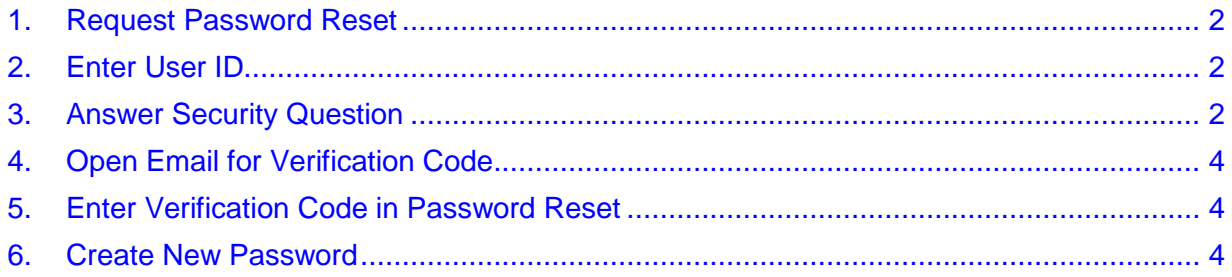

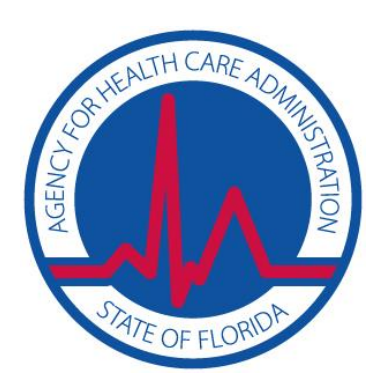

## <span id="page-1-0"></span>**1. Request Password Reset**

From the AHCA Portal login screen, select **Forgot Your Password?**

[https://apps.ahca.myflorida.com/SingleSignOnPortal\)](https://apps.ahca.myflorida.com/SingleSignOnPortal)

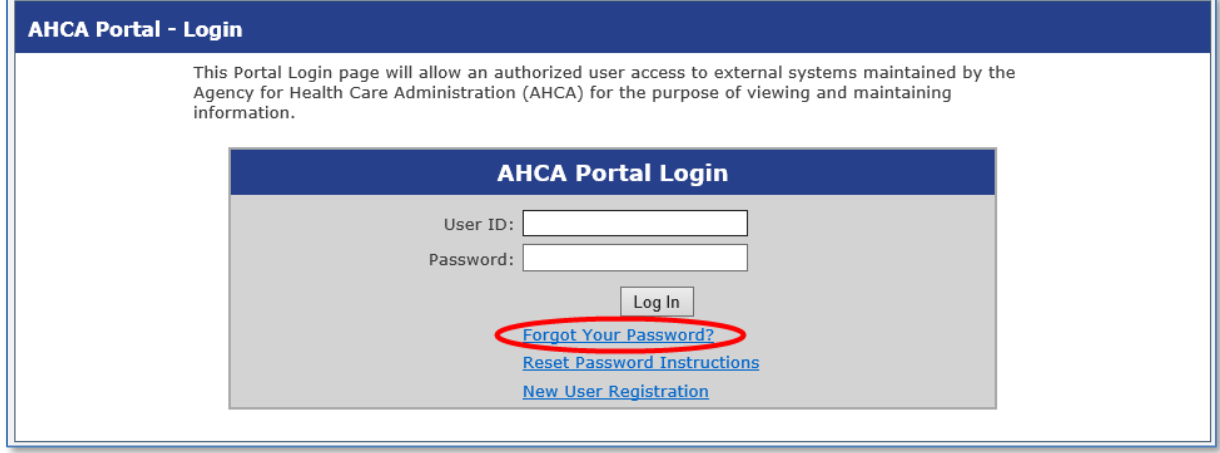

## <span id="page-1-1"></span>**2. Enter User ID**

On the Password Reset screen, enter your User ID and select **Next**

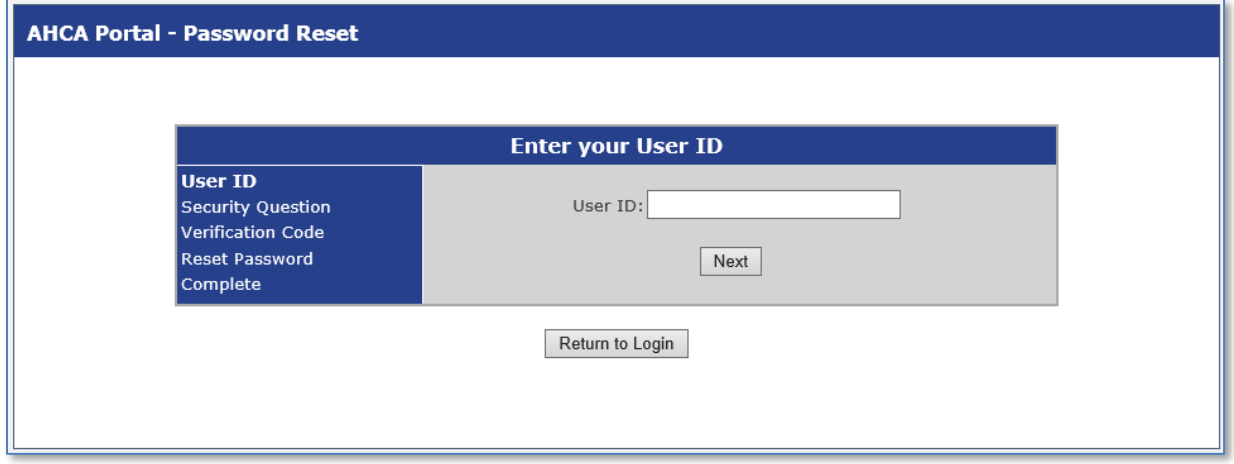

# <span id="page-1-2"></span>**3. Answer Security Question**

Enter the answer to your security question and select **Submit**. If you cannot answer your security question, you will NOT be able to recover the password for your account.

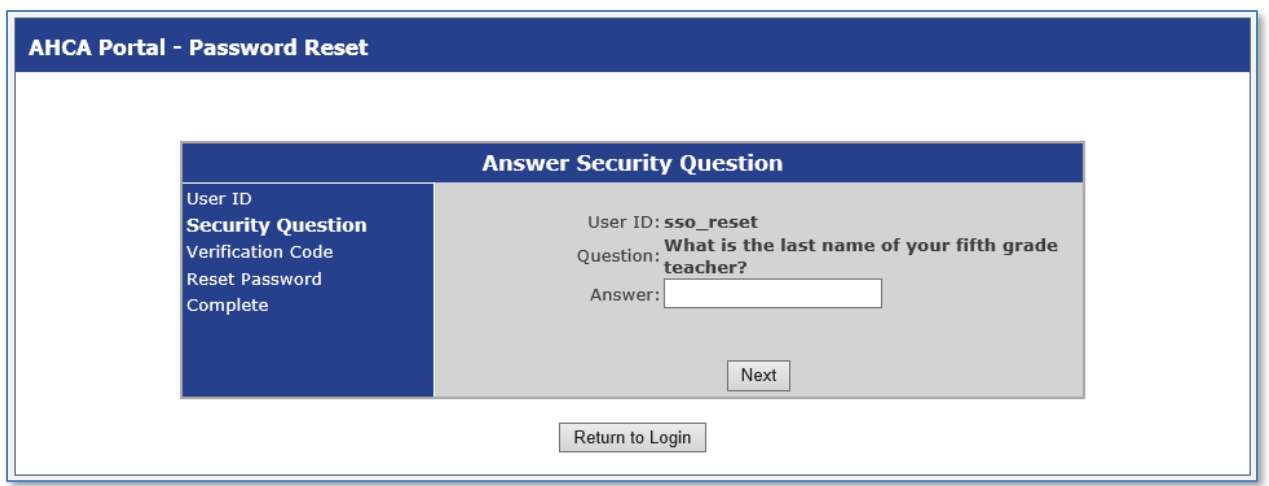

Once the security question has been answered successfully, a confirmation page will display informing you that an email has been sent from **noreply@ahca.myflorida.com** to the address of record for the account. **Please check your email.**

#### **Do NOT close the current window. Closing the current window will require you to start the entire Password Reset process over again!**

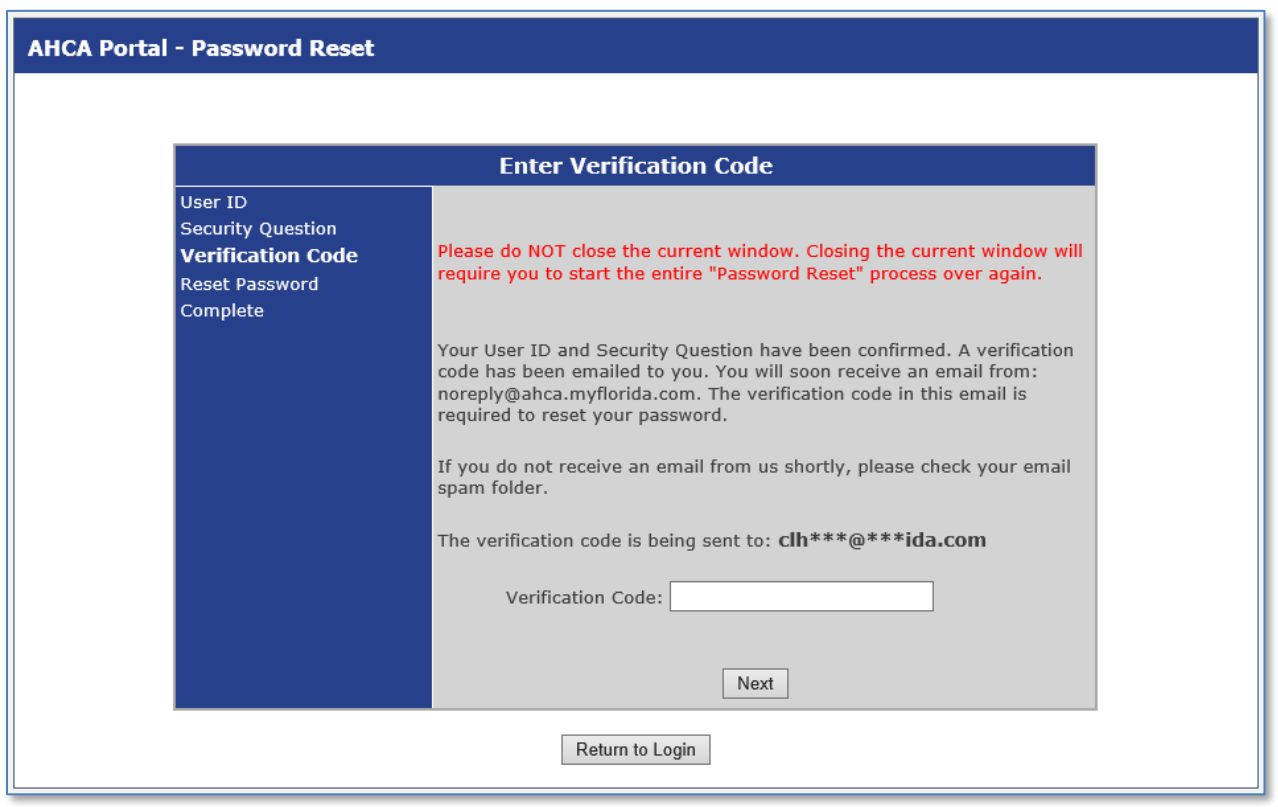

## <span id="page-3-0"></span>**4. Open Email for Verification Code**

Open the email from **noreply@ahca.myflorida.com** with the subject **SSO – Verification Code for Password Reset**. Please check your Inbox and SPAM folders.

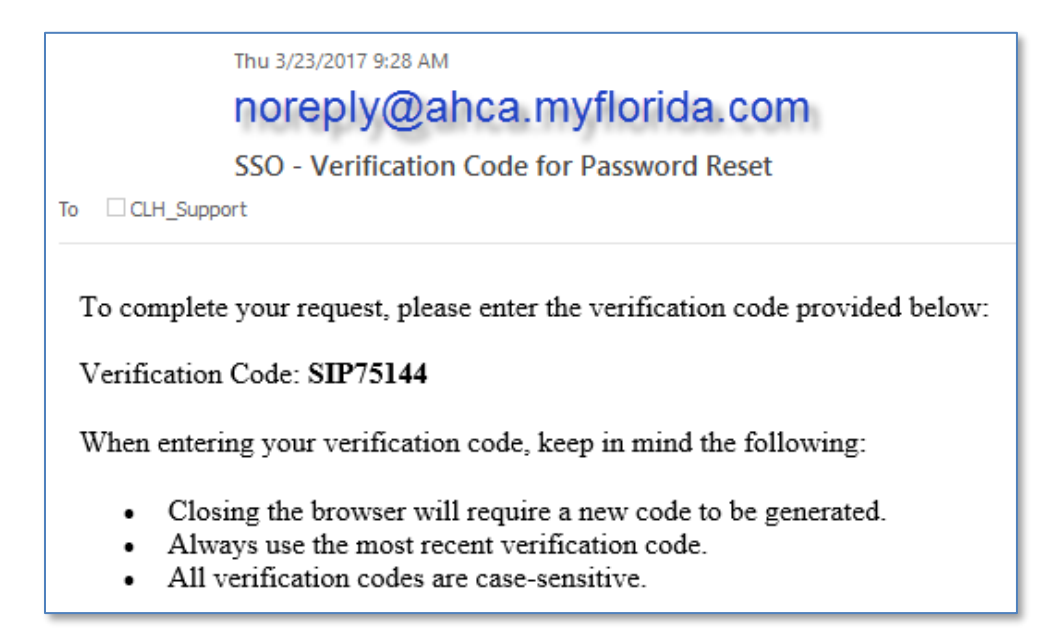

#### <span id="page-3-1"></span>**5. Enter Verification Code in Password Reset**

Return to the screen requesting your verification code. Copy and paste the verification code into the verification code field and select **Next**.

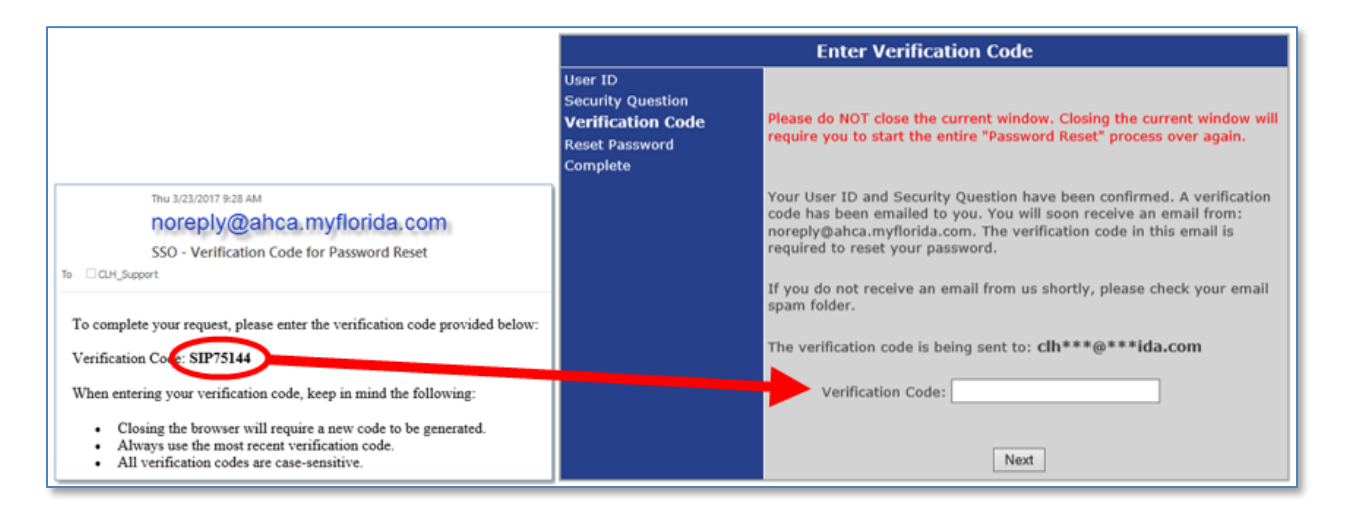

### <span id="page-3-2"></span>**6. Create New Password**

Once the verification code has been validated, you will be asked to create a new password for the AHCA SSO Portal based upon the password requirements. Once you create a new password, select **Change Password**.

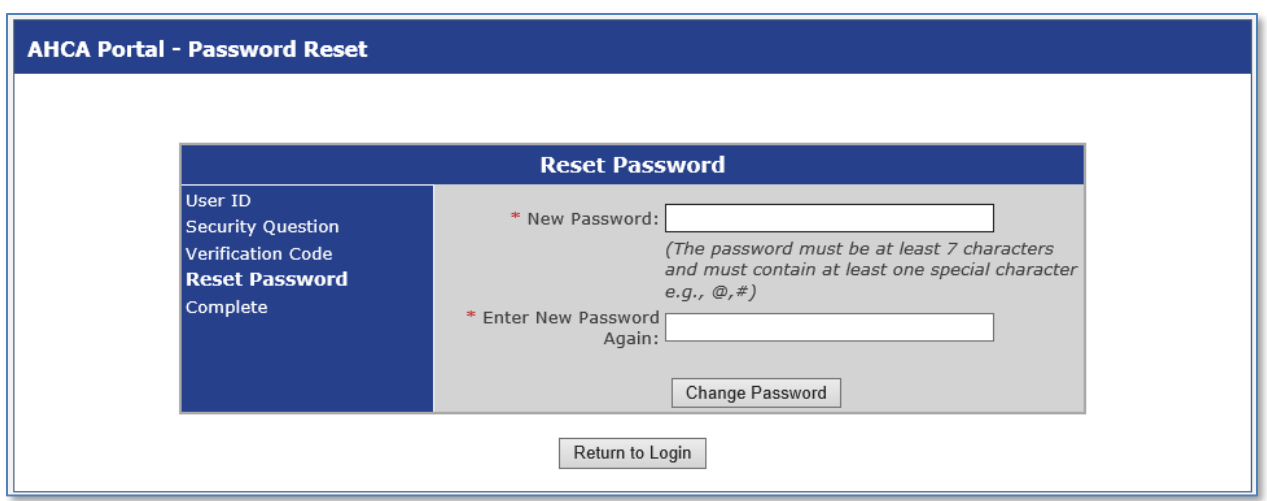

A success message will display once you have successfully created a new password. Select **Return to Login** to use the AHCA portal.

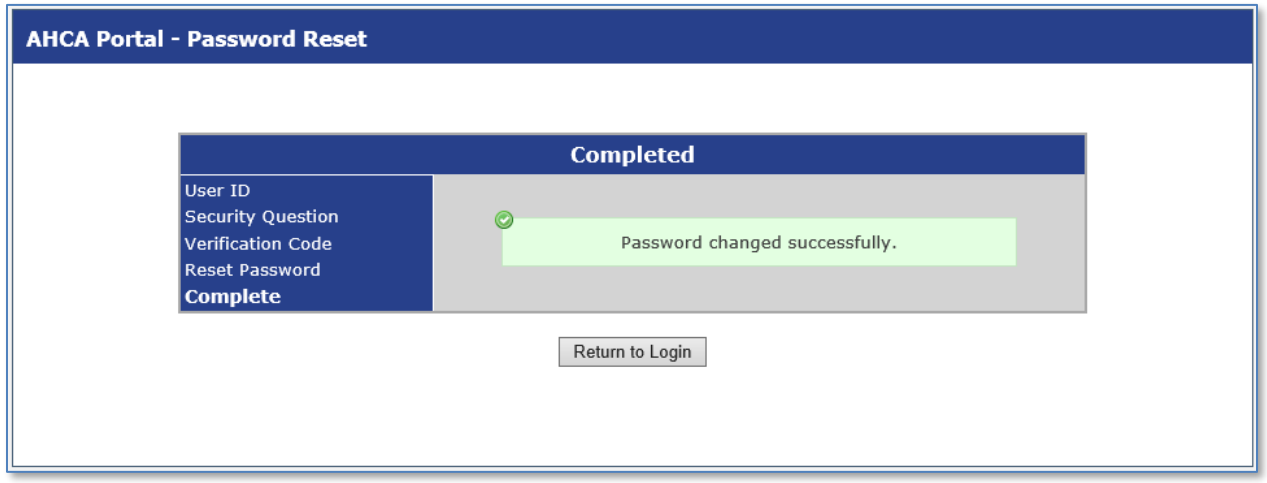